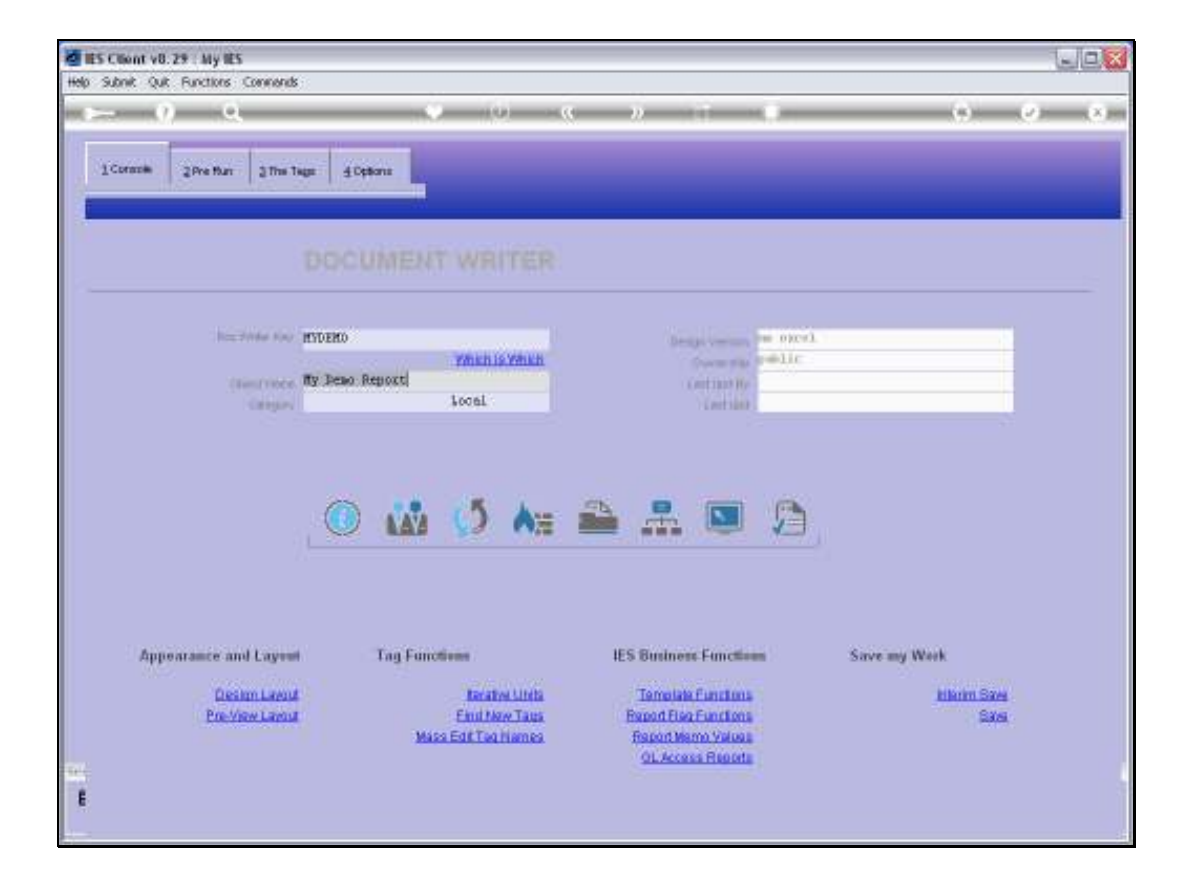

## Slide 1

Slide notes: User Access is usually performed at the User Access Profiles menu, but DocWriter has some local functions for access to the current Report, and this includes an option to remove access to the Report.

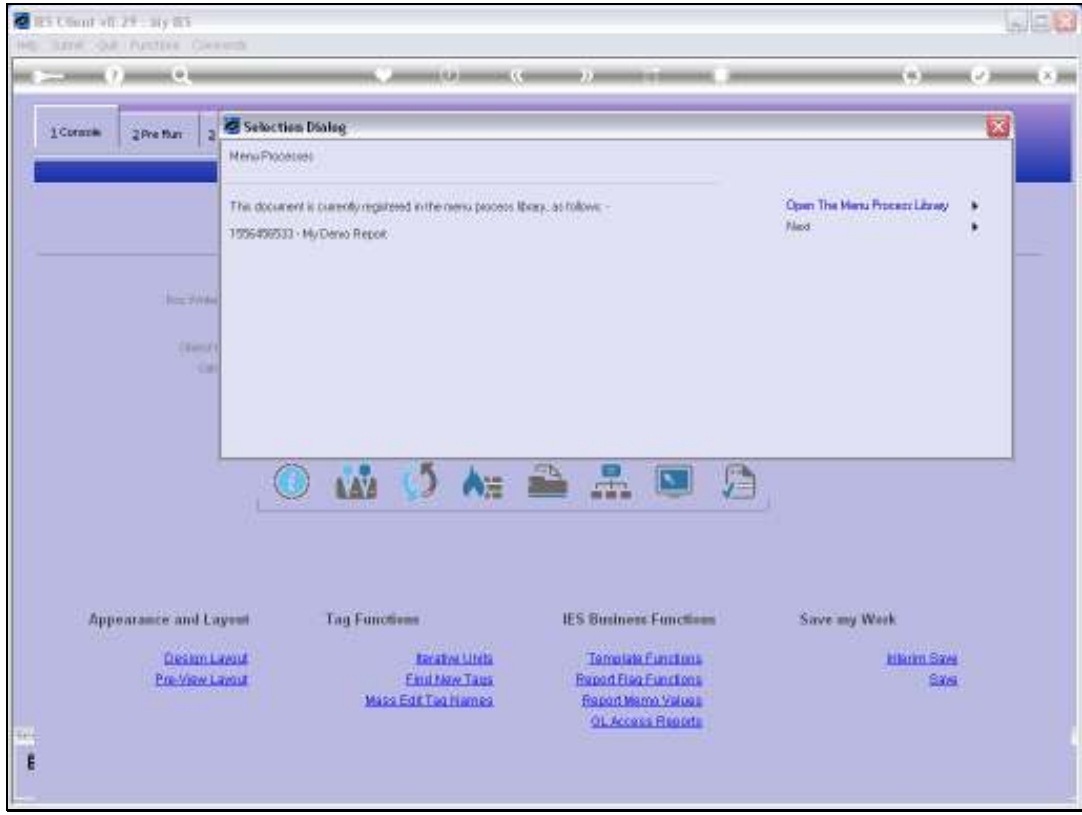

Slide 2 Slide notes:

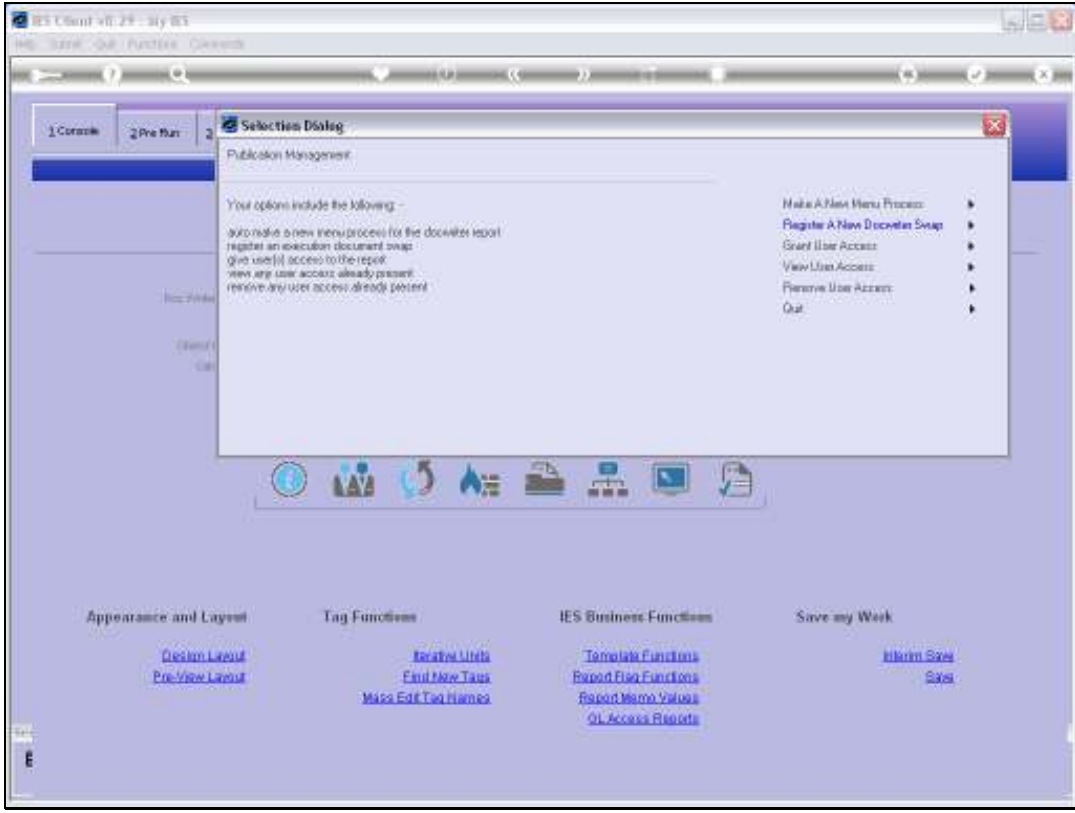

## Slide 3 Slide notes: We choose 'Remove User Access'.

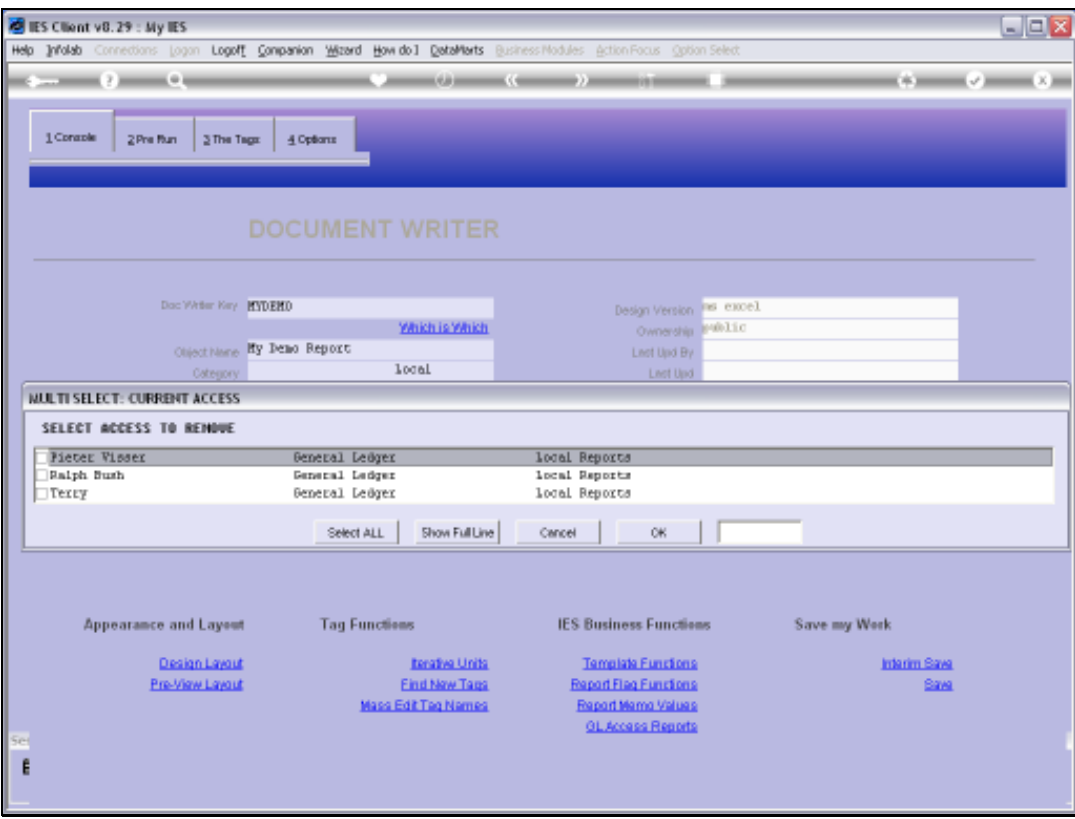

## Slide 4

Slide notes: We are then shown a list of all current Access to this Report, and we can choose none, some or all of the options to be removed.

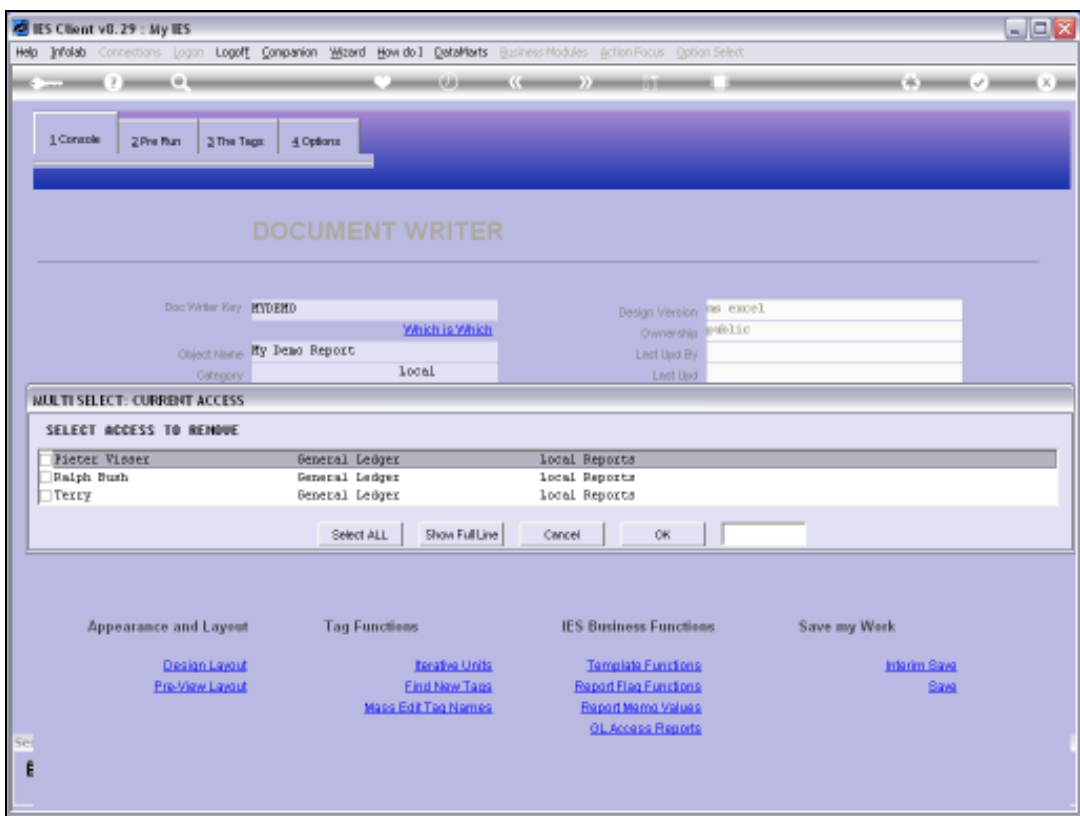

Slide 5 Slide notes:

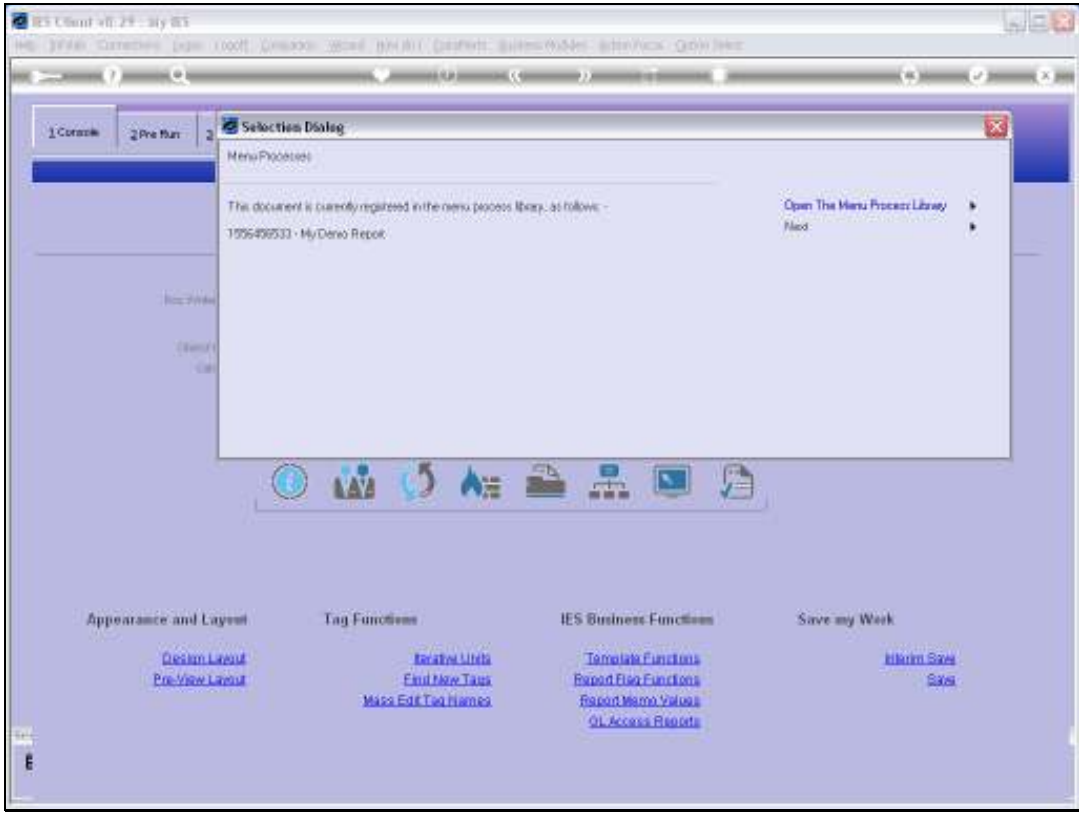

Slide 6 Slide notes:

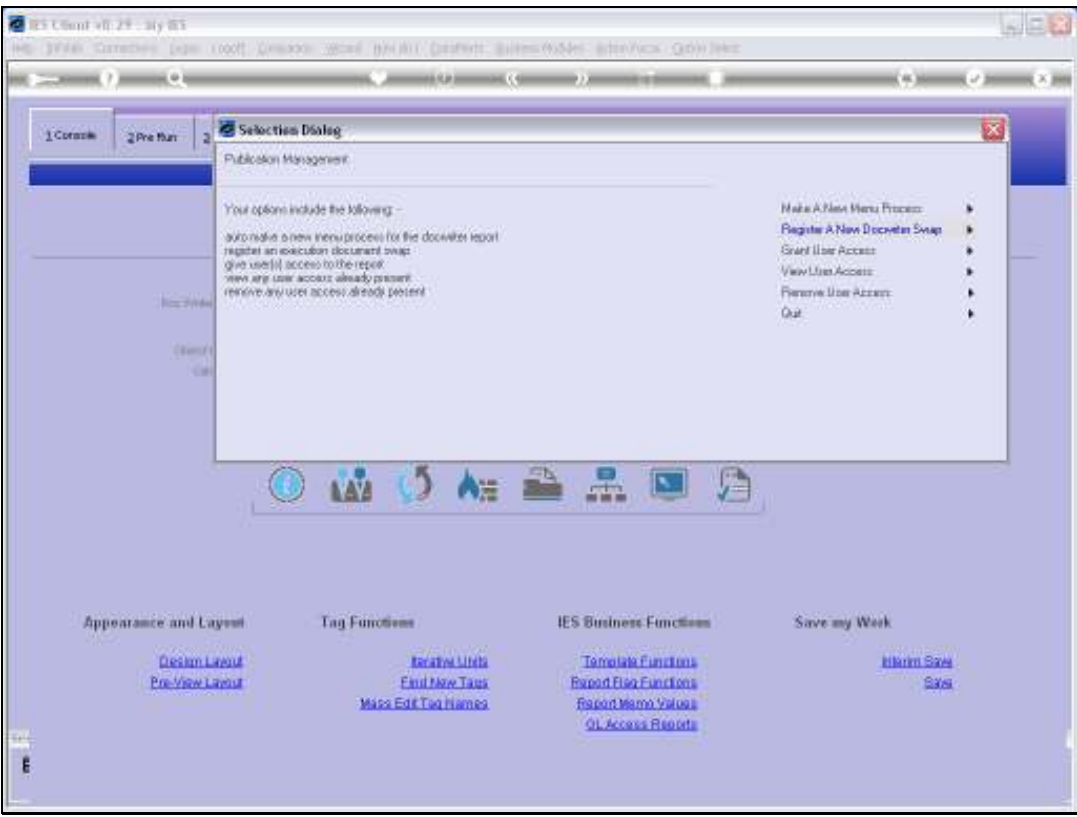

Slide 7 Slide notes:

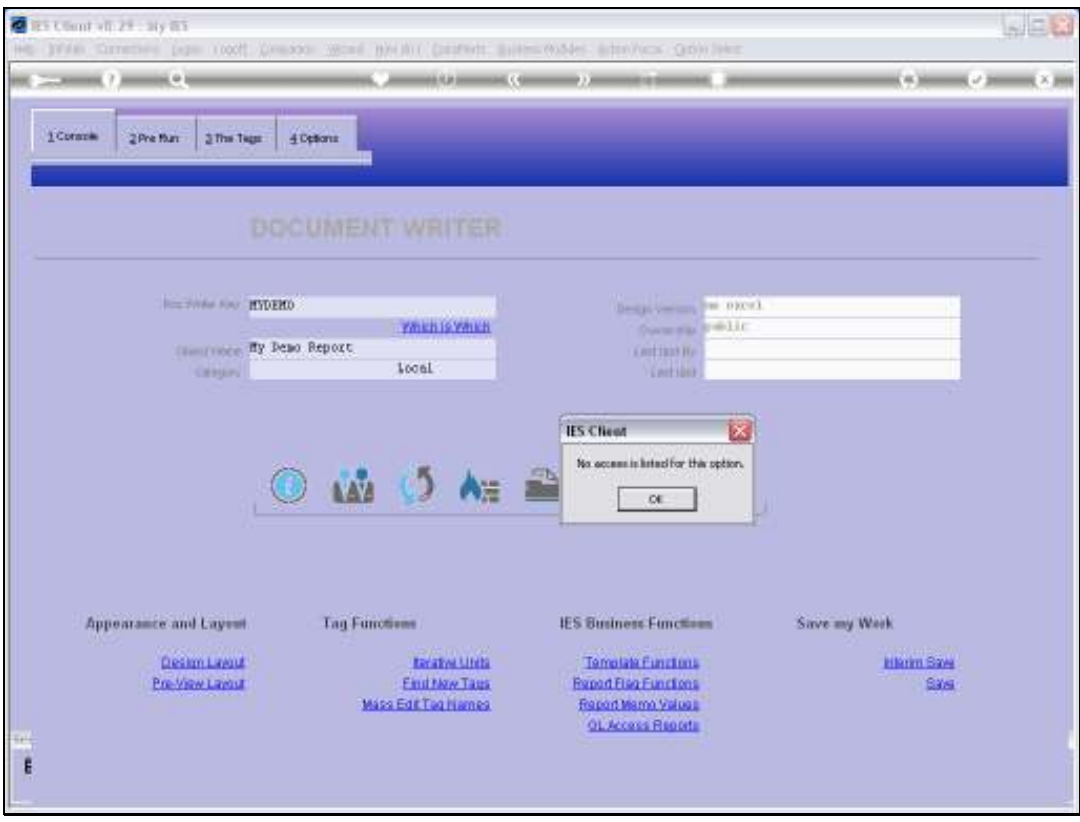

## Slide 8

Slide notes: And as we can see, the removal was successful because there is no longer any access listed for this Report.

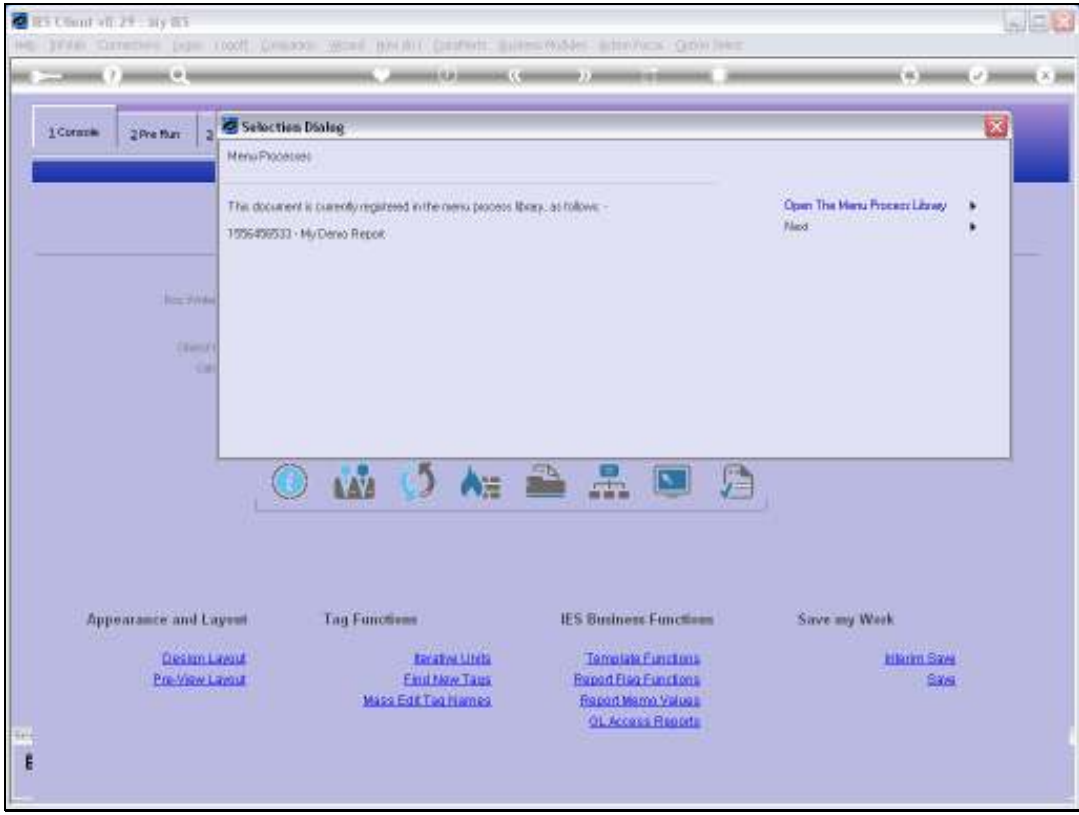

Slide 9 Slide notes: